Copernicus-Gymnasium Philippsburg: Moodle Anleitungen 3 –Eine Aufgabe abgeben

## **Eine Aufgabe abgeben – eine Datei für eine Aufgabe hochladen**

- 1. Das hier gezeigte Vorgehen funktioniert am besten, wenn du einen Browser am PC oder Tablet verwendest.
- 2. Melde dich bei moodle an.
- 3. Klicke auf den Kurs, in dem du etwas abgeben willst.

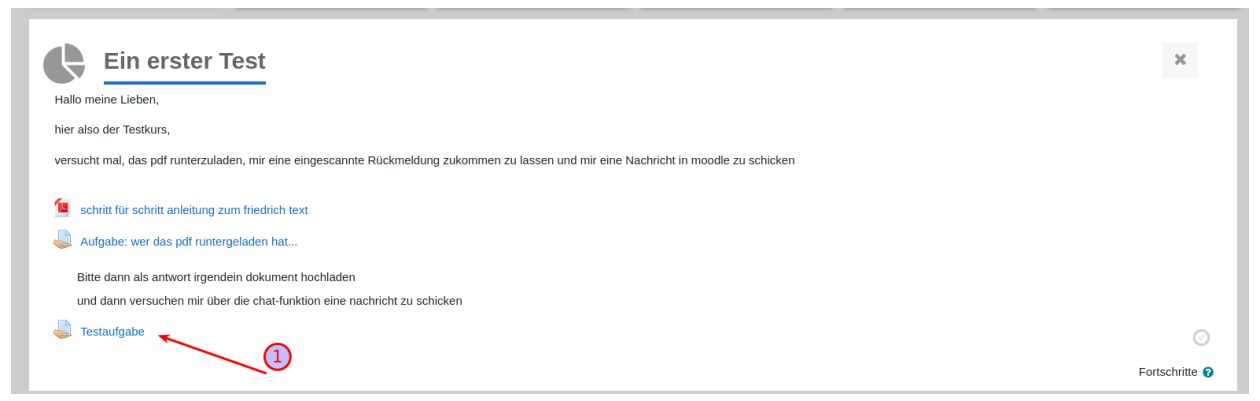

- 4. Suche in dem Kurs die Aufgabe, zu der du deine Lösung hochladen möchtest.
- 5. Du wirst dann auf die Seite der Aufgabe weiter geleitet. Klicke dort auf "Aufgabe abgeben" (2).

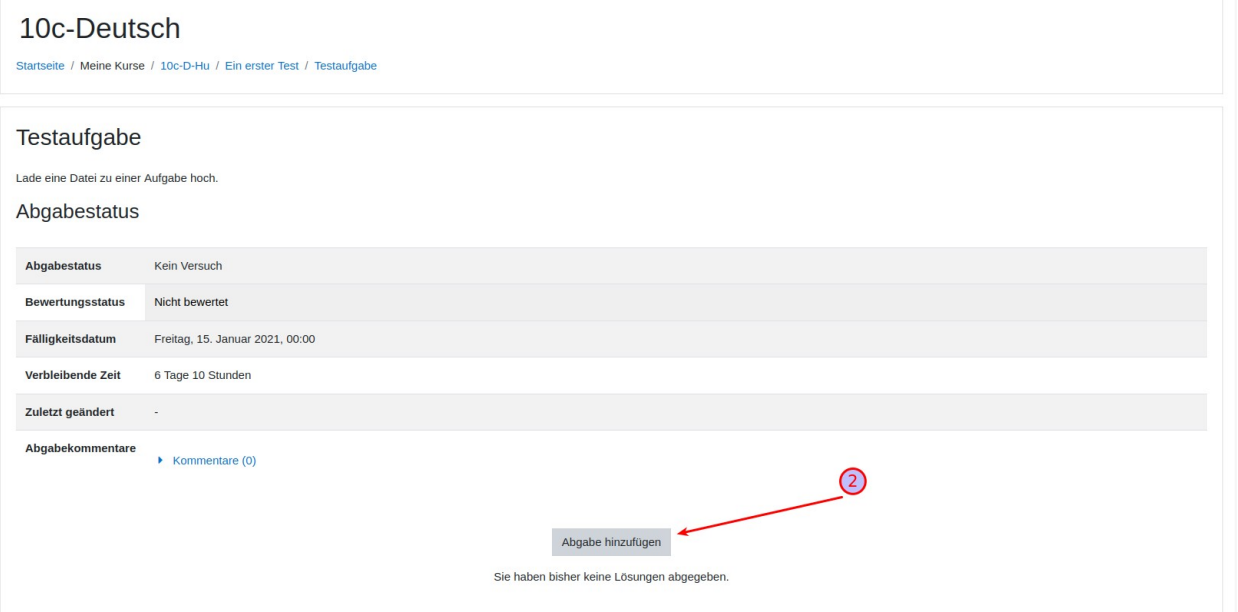

6. Jetzt kannst du deine Datei hochladen, indem du auf das Dokument-Symbol klickst (3).

Copernicus-Gymnasium Philippsburg: Moodle Anleitungen 3 –Eine Aufgabe abgeben

- 7. Du kannst die Datei auch per "Drag'n'Drop" von deinem PC in das Feld mit dem blauen Pfeil ziehen (4).
- 8. Die hochgeladene Datei wird dann in diesem Feld angezeigt.
- 9. Wenn du alle Dateien hochgeladen hast, klicke auf "Änderungen" sichern (5).

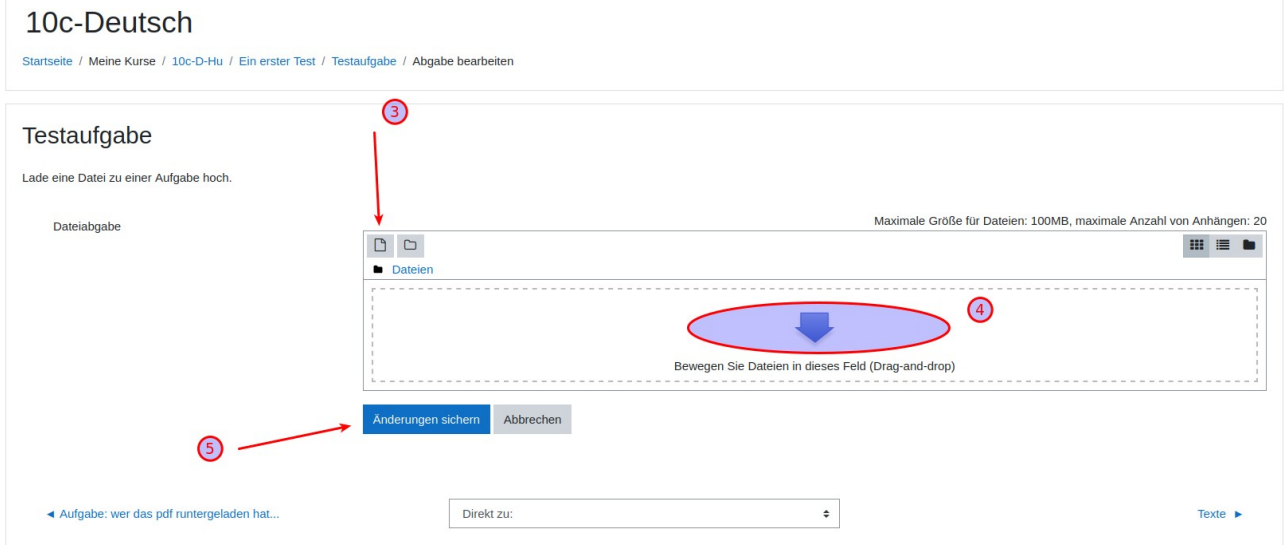

10. Wenn du bei Schritt 6. auf das Dokument-Symbol geklickt hast, erscheinen verschiedene Optionen, zum Hochladen deiner Datei.

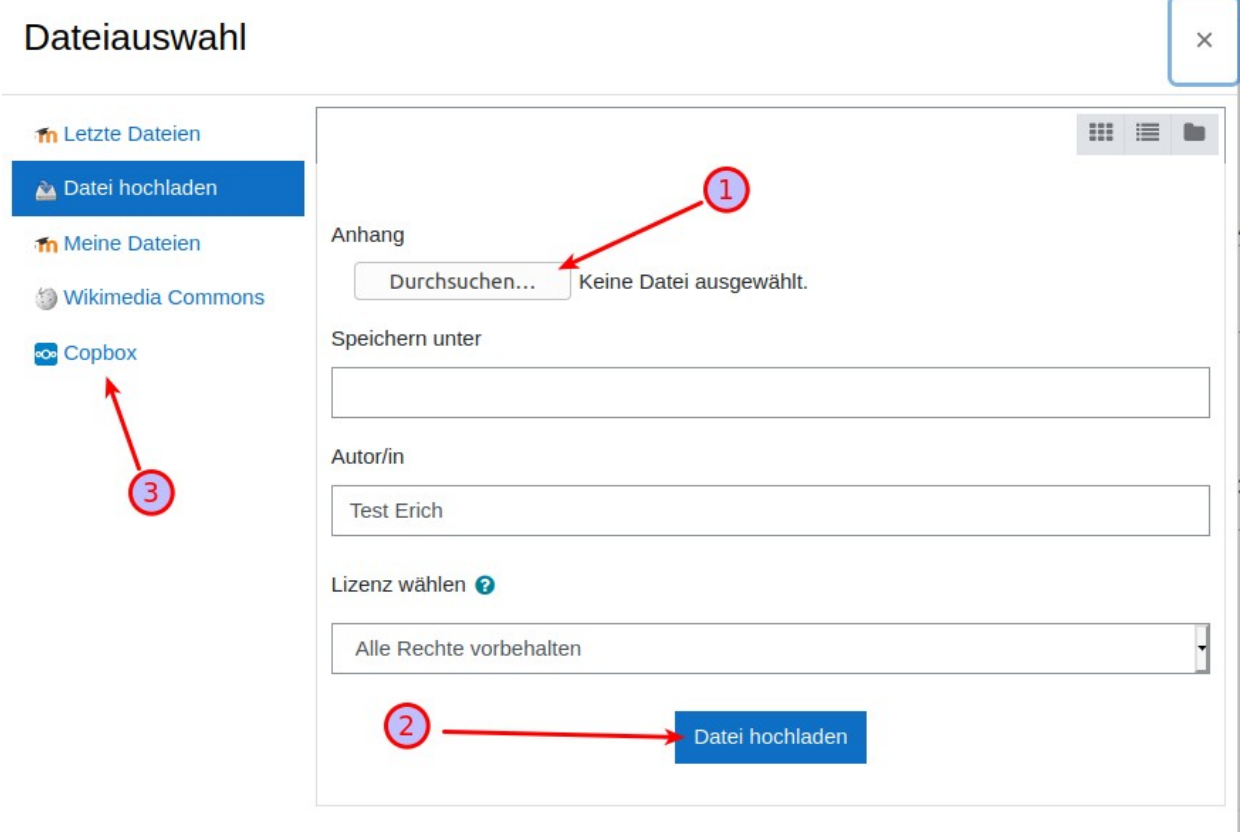

Copernicus-Gymnasium Philippsburg: Moodle Anleitungen 3 –Eine Aufgabe abgeben

- 11. Klicke auf "Durchsuchen", um eine Datei von deinem Computer hochzuladen (1).
- 12. Hast du die richtige Datei gefunden und ausgewählt, klicke auf "Datei hochladen" (2).
- 13. Wenn du eine Datei aus der Copbox hochladen willst, klicke links auf "Copbox". Wenn du das zum ersten Mal machst, musst du moodle erst einmal Zugang zur Copbox gewähren. Du wirst im folgenden nach deinen Anmeldedaten zur Copbox gefragt.
- 14. Nachdem du deine Datei hochgeladen hast, werden dir noch ein paar Informationen dazu angezeigt. Wenn alles ok ist, musst du nichts weiter mehr machen.
- 15. Hast du versehentlich eine falsche Datei ausgewählt, kannst du das mit einem Klick auf "Abgabe bearbeiten" ändern. Willst du doch lieber gar nichts abgeben/hochladen klicken auf "Abgabe entfernen."

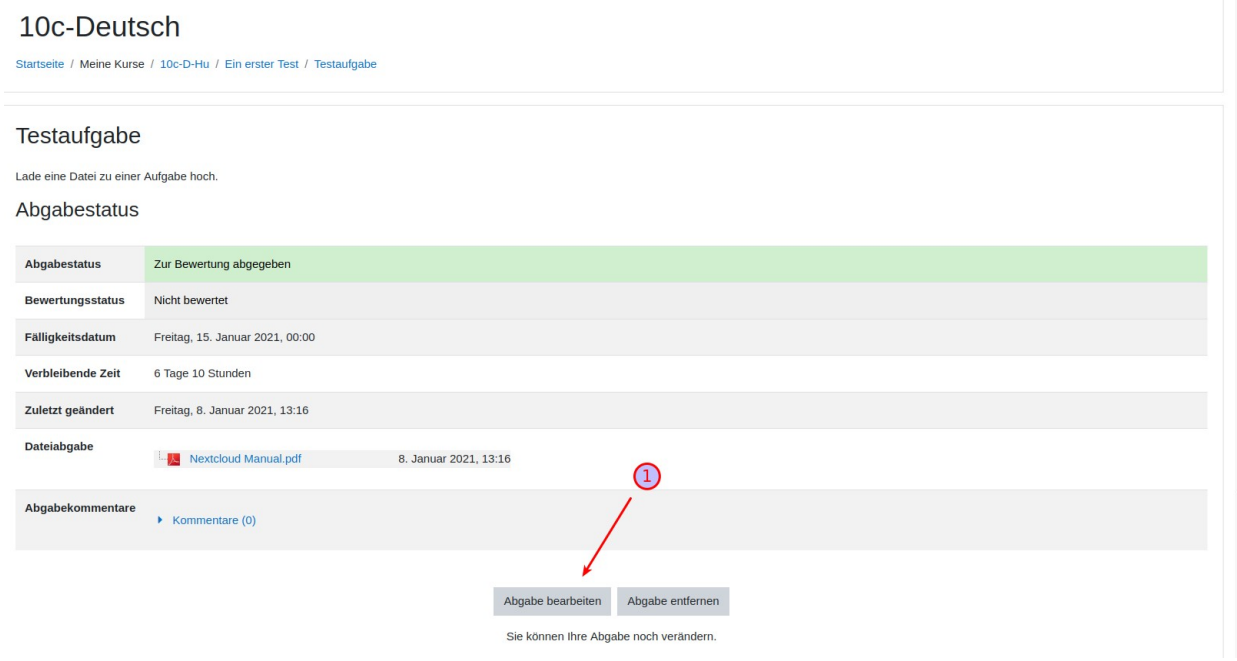

Gruß Hu